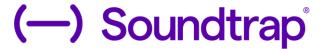

# **QUICK START GUIDE**

Soundtrap is an online music recording studio of DAW (Digital Audio Workstation) that works across multiple operating systems, including: Mac, iOS, Android, Windows, and Chromebook. Music-makers around the world can use Soundtrap to collaborate in an easy-to-use, cloud-based system.

#### **HOW TO GET STARTED:**

STEP 1: Go to <a href="https://www.soundtrap.com/">https://www.soundtrap.com/</a>

STEP 2: Click "Login" in upper right corner of screen

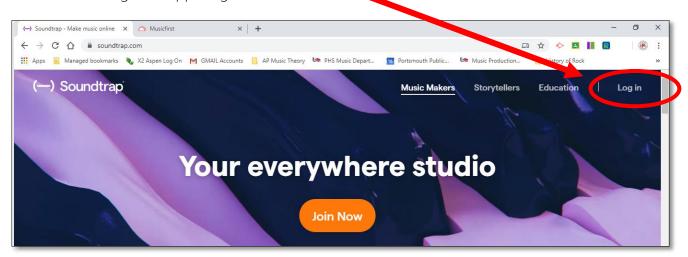

STEP 3: Click "Don't have an account, Click Here"

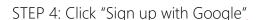

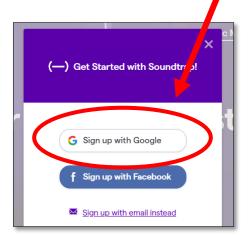

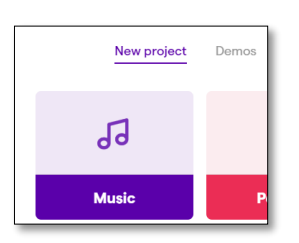

Portsmouth High School Music Production & Engineering STEP 5: Follow prompts to create an account using your school email.

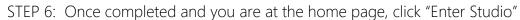

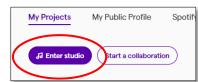

STEP 7: Click "MUSIC" under "New Project"

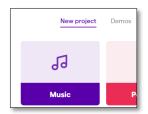

STEP 8: Click "Browse Loops" to start creating

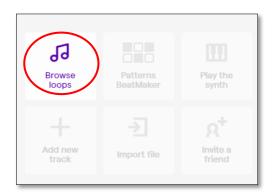

STEP 9: Choose from over 100 pre-made loops/beats to start creating your project. BE SURE TO CLICK ON

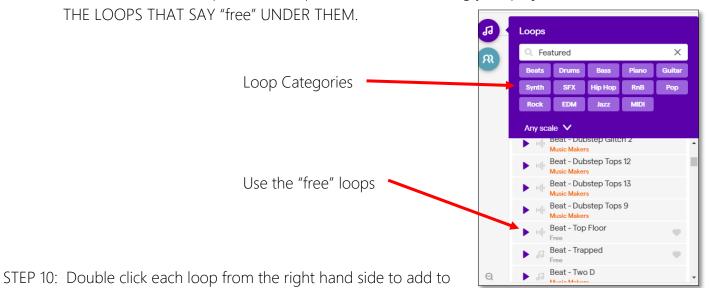

STEP 10: Double click each loop from the right hand side to add to your project. Once added you can drag the loop to make it shorter or longer.

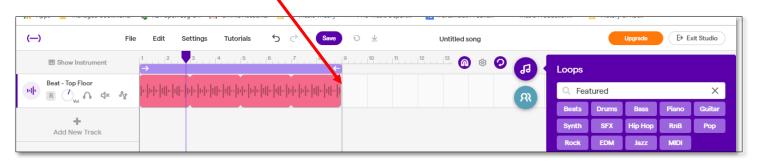

### How To Save & Share

1. You want make sure that you give your project a title.

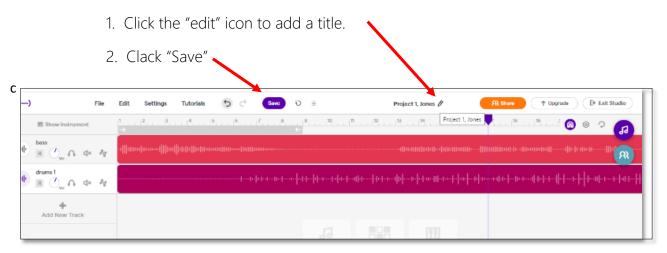

2. There are TWO ways to "share" your project:

Sharing to Collaborate or Sharing to Listen

\*Sharing to Collaboarate allows others to work on your project in the STUDIO VIEW. Others will also be able to listen to your project.

\*Sharing to Listen allows other to only hear your project as an audio file

## Sharing to Collaborate

- 1. While you are in the <u>STUDIO</u> view, click the <u>RShare</u> button -
- 2. The following window will appear. You may enter an email address (Your teacher/Instructor). *Soundtrap* will automatically email the recipients with a link to go to your <u>STUDIO</u> view as a collaborator!

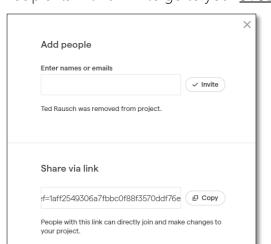

- email the ollaborator!
- 3. You may also highlight the link under "Share via link"
- 4. That link can be copied and pasted inside Google Classroom, as a "link" as shown below

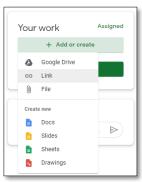

Portsmouth High School Music Production & Engineering

#### Sharing to Listen

1. Exit the studio view

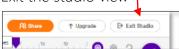

2. You will see your saved project appear in your "My Projects" main page

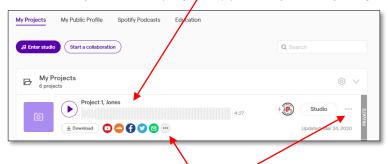

3. Click on either of the "3 dots." You ned to click Share project and the following menu will pop-up:

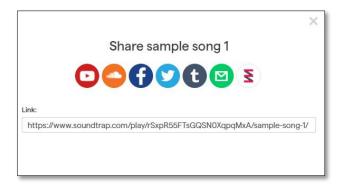

- 4. You can highlight the link and copy and paste that into an email or other form of communication.
- 5. The person you shared this link to will now have the ability to listen to your file.

<sup>\*\*</sup>There is also an EDUCATOR version that allows you to create classes and assignments that can connect through your Google Classroom.